# **Panduan Singkat Entry Data Hingga Mengumumkan RUP Barang/ Jasa Dalam Aplikasi SIRUP V.2.0**

## **I. Membuka akun PA dan membuatkan akun Admin PA**

a) Buka laman SIRUP di[: https://sirup.lkpp.go.id/sirup](https://sirup.lkpp.go.id/sirup) , dan masuk melalui *login button* di kanan atas dan akan muncul permintaan *keyword login*. Ketikkan *username* dan *password* Akun PA (dari LPSE/Diskominfo Kota Malang) dan Klik tombol **Submite** :

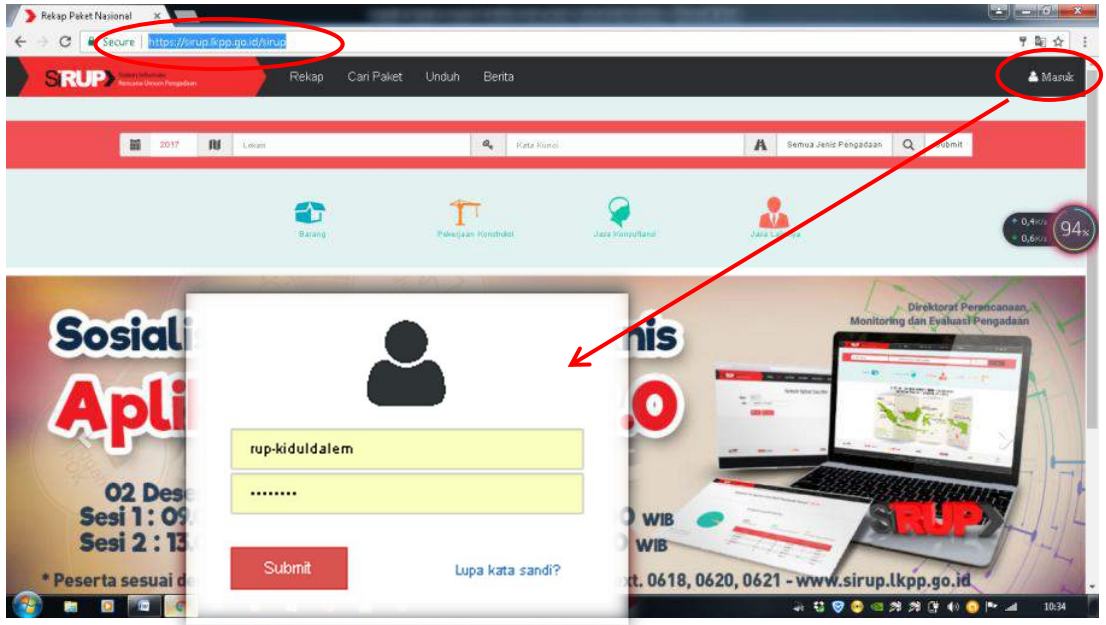

b) Setelah masuk pada akun PA, untuk membuatkan akun Admin PA: pilih Tab **Kelola Data** → klik **Kelola Pengguna**

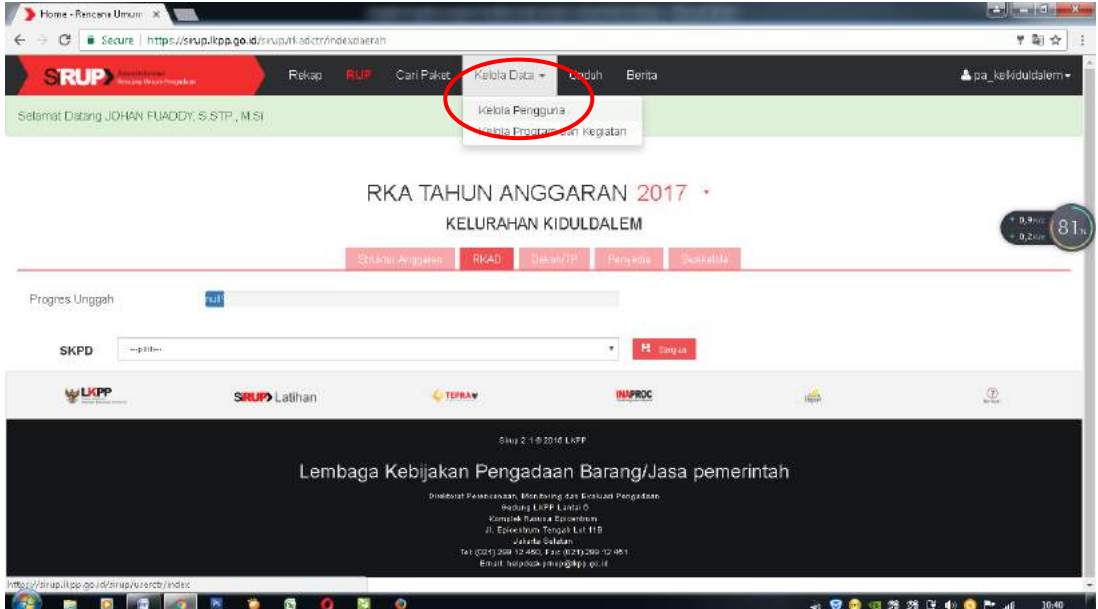

c) Selanjutnya Klik Tombol **+Admin PA/KPA**, dan akan muncul blanko Admin PA. Isi blanko tersebut dengan data-data admin secara lengkap dan benar. Setelah itu klik Tombol **Simpan**

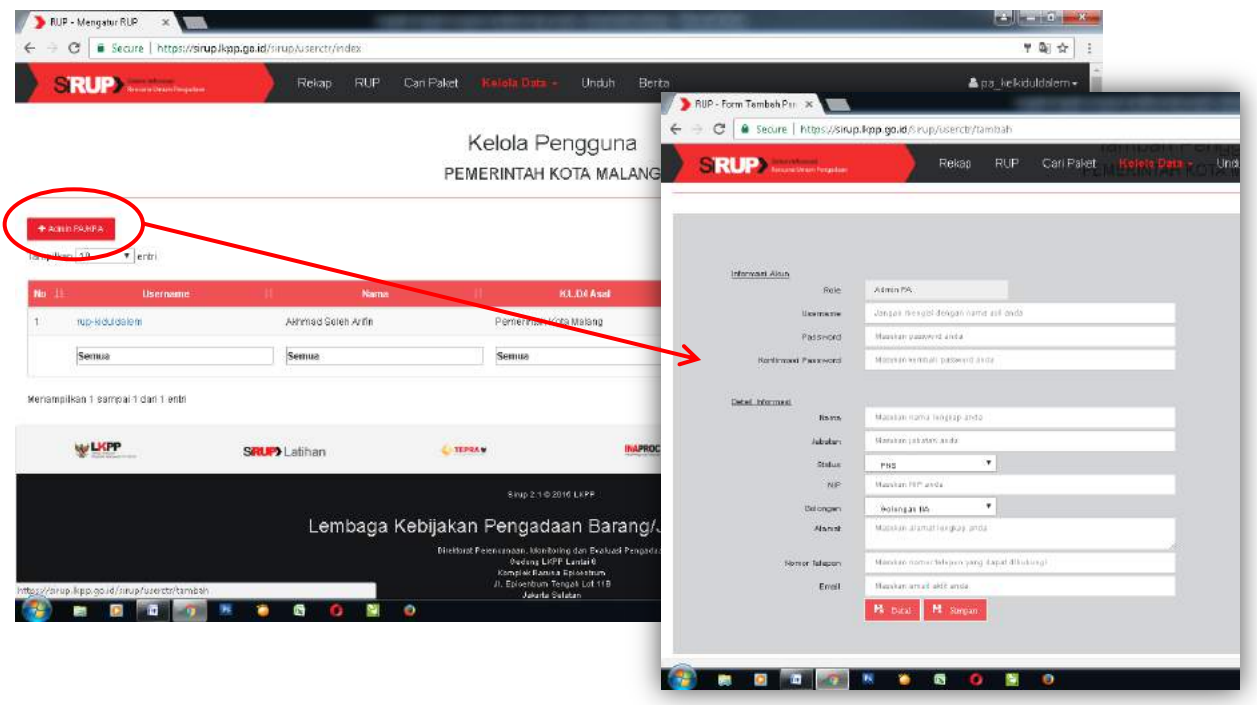

d) Apabila sistem berhasil menyimpan, maka akan tampil dalam daftar Admin PA. Pada Tab **Action** : klik icon pencil jika ingin mengedit data Admin PA dimaksud, atau icon tong sampah untuk mendelette. Jika ingin menambah Admin PA maka klik tombol **+Admin PA/KPA** dan lakukan sebagaimana langkah sebelumnya.

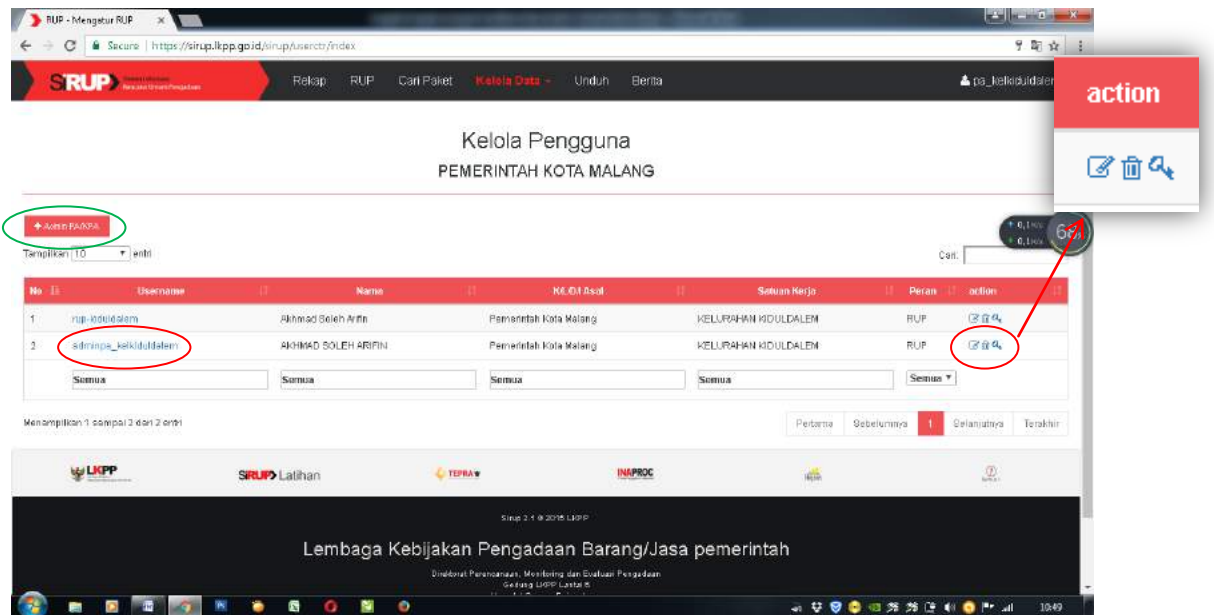

*Catatan : Akun Admin PA dapat dibuat sesuai kebutuhan (lebih dari satu)*

#### **II. Entry Data Program, Kegiatan dan Pagu melalui akun PA**

1) Masih dalam akun PA, untuk mengisikan Program: masuk Tab **Kelola Data** → klik **Kelola Program dan Kegiatan**

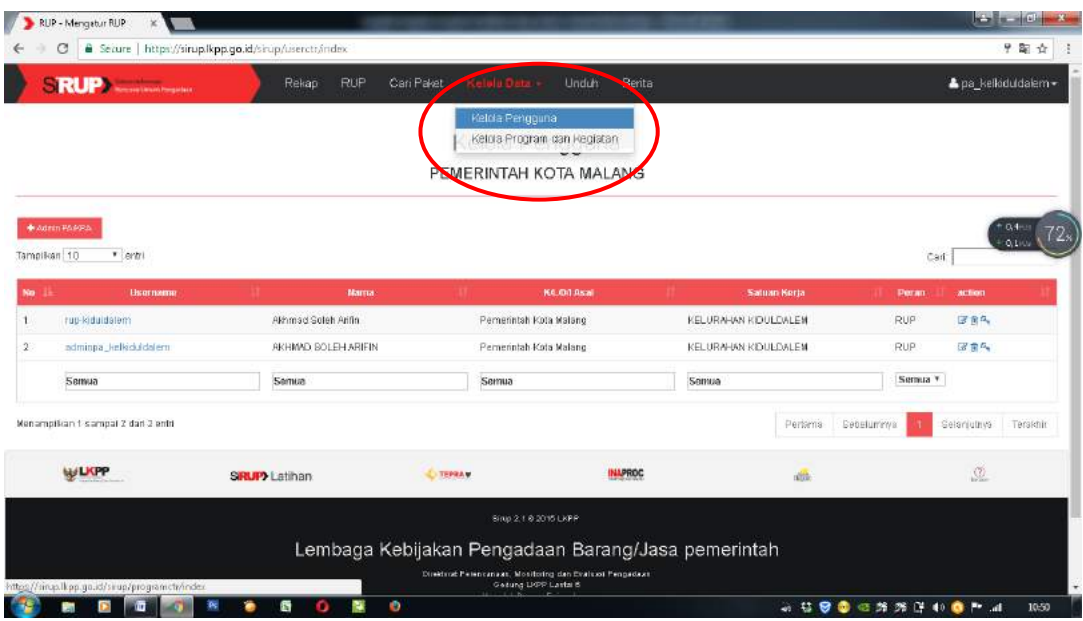

2) Klik tombol **+Tambah**. Berikutnya akan muncul Kolom Program, pastikan Tahun Anggaran sudah berada di 2017. Isikan nama program dan pagu sesuai yang tertera di DPA. Untuk ID Program diabaikan saja, karena secara otomatis sistem akan mengisinya. Jangan lupa klik **Simpan** untuk menyimpan atau **Batal** untuk membatalkannya

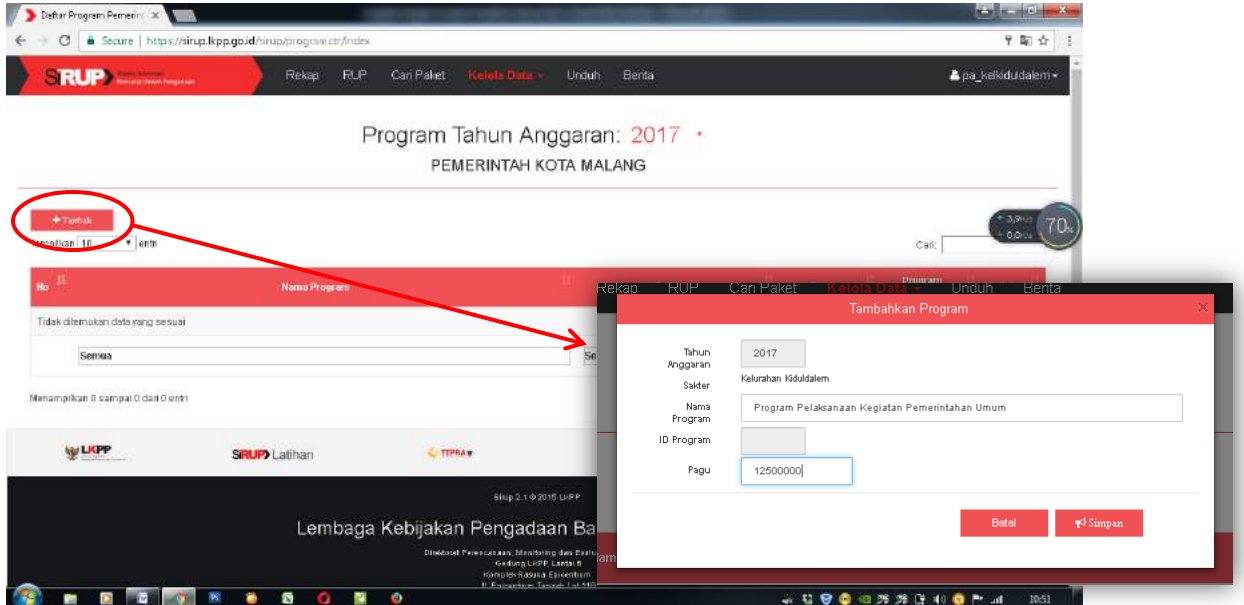

3) Apabila entry data telah benar dan tersimpan, maka akan muncul dalam daftar program. Untuk mengentrykan Kegiatan pada Program tersebut, pada *Tab Action* klik icon **maka** maka akan muncul jendela kegiatan. Ketikkan nama kegiatan pada kolom yang tersedia dan pilih admin PA-nya. Jangan lupa klik **Simpan** untuk menyimpan atau Batal untuk membatalkannya.

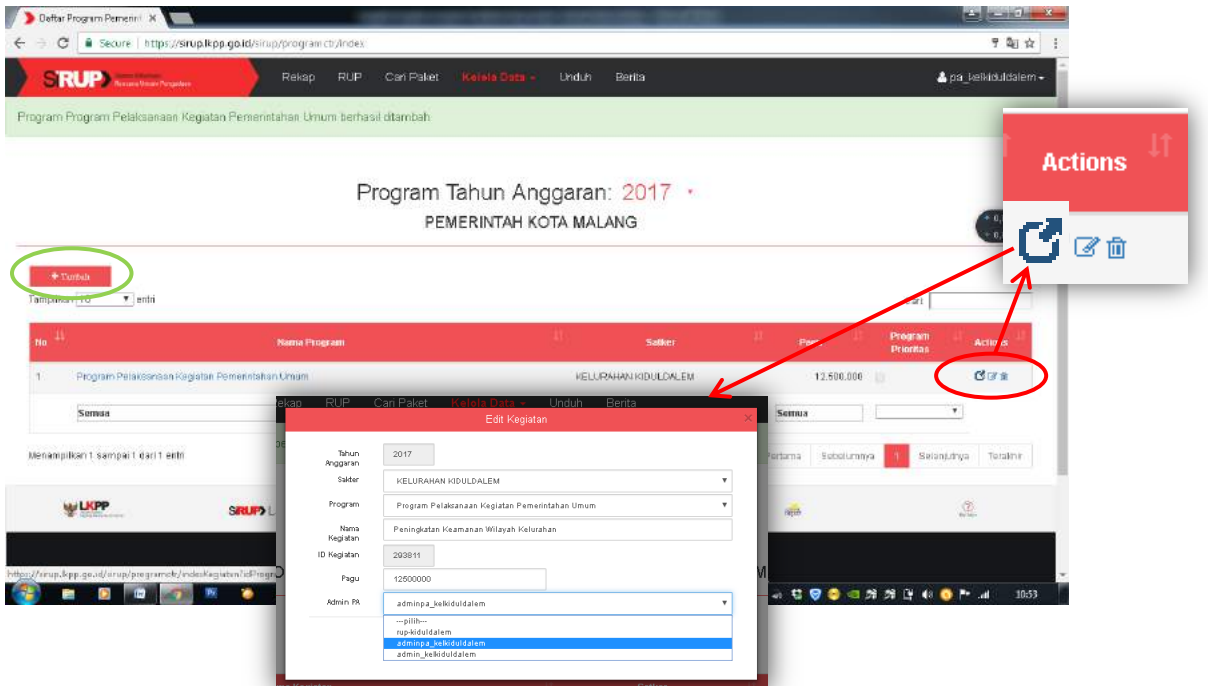

Gunakan **Tab Action** untuk mengedit melalui klik icon pensil atau mendelette melalui klik icon tong sampah. Lakukan entri data seperti diatas melalui tombol **+Tambah**, hingga semua program dapat dientrikan dengan benar dan lengkap.

4) Untuk menambah Kegiatan dalam Program yang sama, maka klik tombol **+Kegiatan**

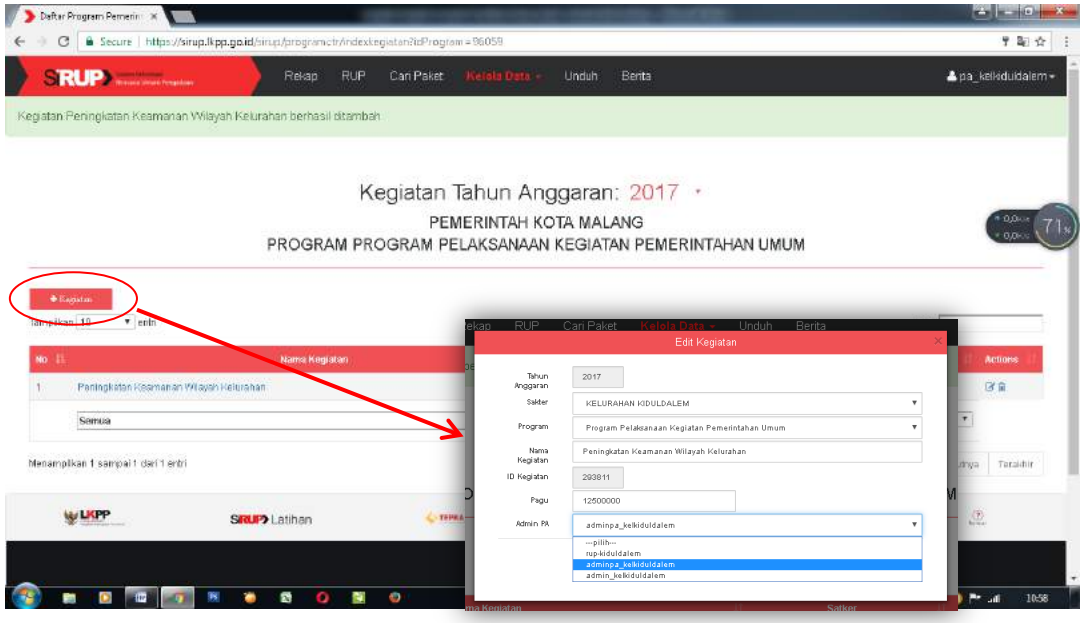

5) Lakukan langkah-langkah di atas hingga semua Kegiatan benar-benar telah di-*entry*-kan pada Program masing-masing. Setelah semua Program, Kegiatan berikut Pagunya telah ter-*entry* secara lengkap melalui akun PA, maka pada tahapan ini PA telah selesai melaksanakan proses *entry* data dan dapat keluar dari aplikasi melalui menu **Keluar**.

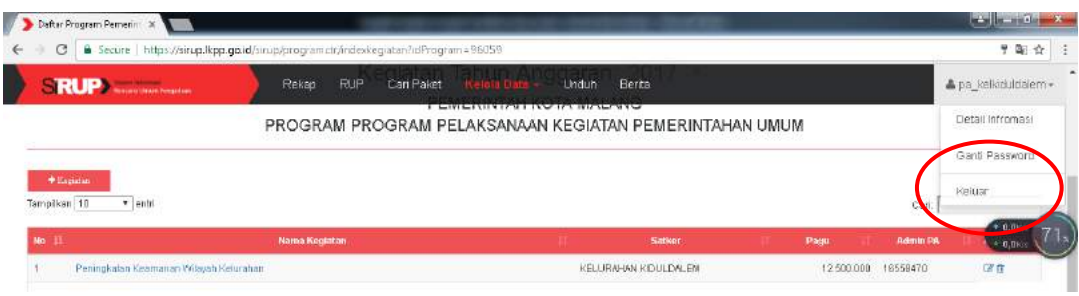

### **III. Klasifikasi Kegiatan melalui akun Admin PA**

1) Buka laman SIRUP di[: https://sirup.lkpp.go.id/sirup](https://sirup.lkpp.go.id/sirup) , dan masuk melalui *login button* di kanan atas dan ketikkan *username* dan *password* Akun Admin PA yang telah dibuat oleh PA.

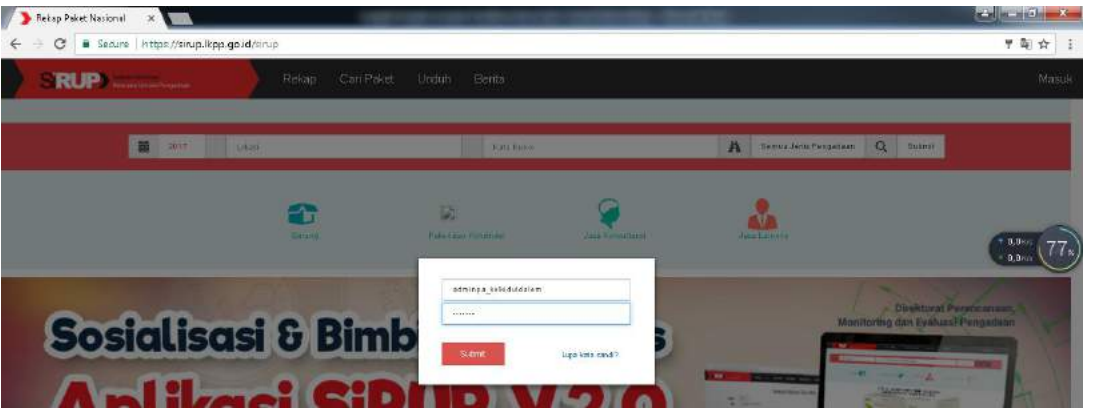

2) Klik tombol **Swakelola** apabila kegiatan yang akan di pilih merupakan kegiatan swakelola, atau Klik tombol **Penyedia** apabila kegiatan tersebut memanfaatkan jasa/sistem Penyedia (Pihak ke-3). Dalam panduan ini kita akan masuk pada kegiatan swakelola, sehingga kita Klik tombol **Swakelola.** Setelah itu pilih dan klik tombol **+Swakelola 2017.**

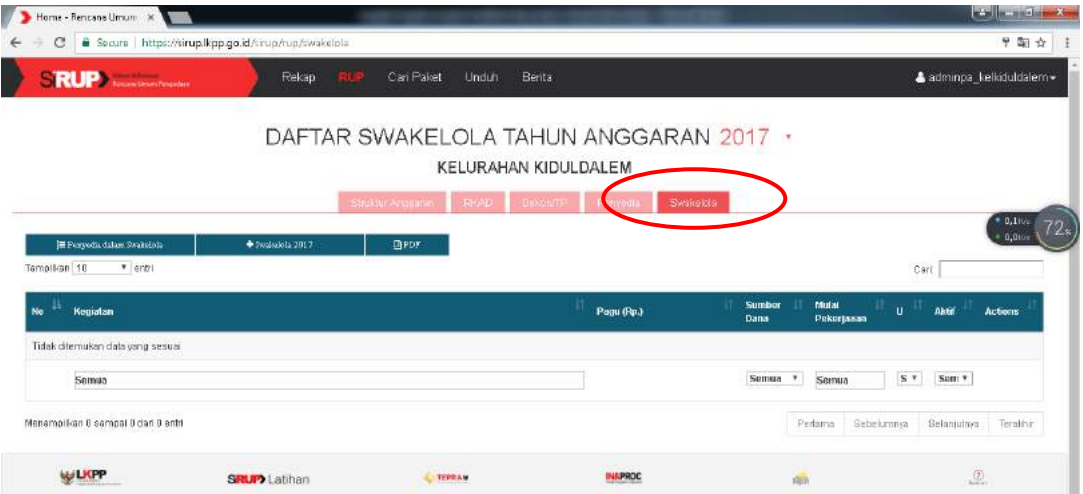

3) Maka akan muncul kolom Kegiatan Swakelola. Pilih Program dan Kegiatan yang memang bersifat swakelola. Ketikkan detail nama kegiatan, Pilih Lokasi Pekerjaan, Ketikkan Detail Lokasi berikut volume dan uraian singkat pekerjaan. Juga sumber dana (APBD) dan Pagu Anggaran, berikut awal dan akhir dari pekerjaan tersebut dilakukan. Klik *Simpan* untuk menyimpan atau *Batal* untuk membatalkannya.

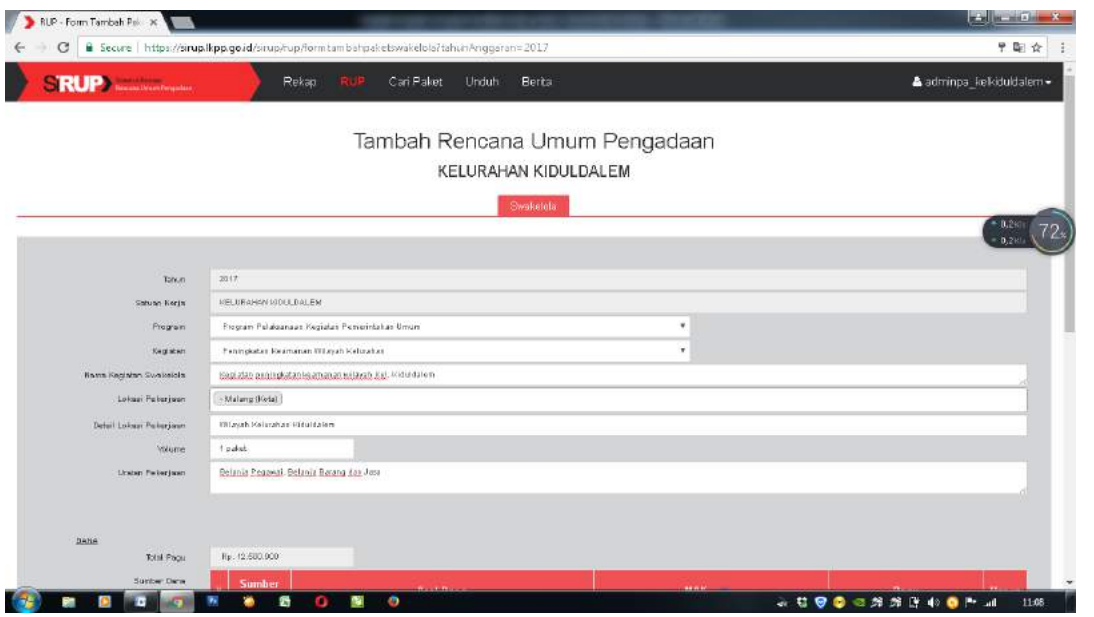

4) Apabila berhasil disimpan, kegiatan tersebut akan masuk dalam daftar Tab Swakelola. Lakukan langkah tersebut hingga semua kegiatan telah masuk dalam kelompok **Swakelola** atau **Penyedia**, lengkap dengan data-data terkait lainnya.

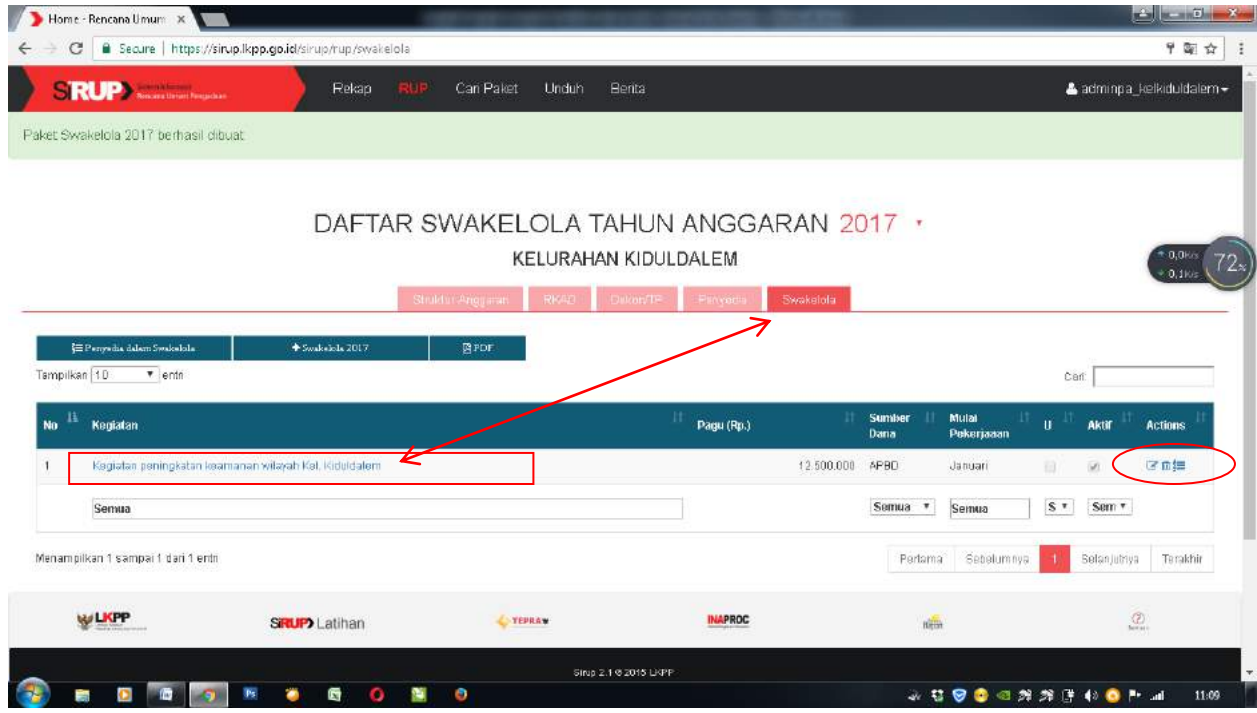

Periksa sekali lagi semua kegiatan yang telah dilengkapi pada tahapan ini. Perbaikan data bisa dilakukan melalui tombol edit (icon pensil pada Tab Action), karena tahap selanjutnya adalah proses Diumumkan masing-masing kegiatan melalui akun PA.

#### **IV. Mengumumkan Kegiatan RUP melalui akun PA**

1) Buka laman SIRUP di[: https://sirup.lkpp.go.id/sirup](https://sirup.lkpp.go.id/sirup) , dan masuk melalui *login button* di kanan atas dan ketikkan *username* dan *password* Akun PA untuk masuk akun PA.

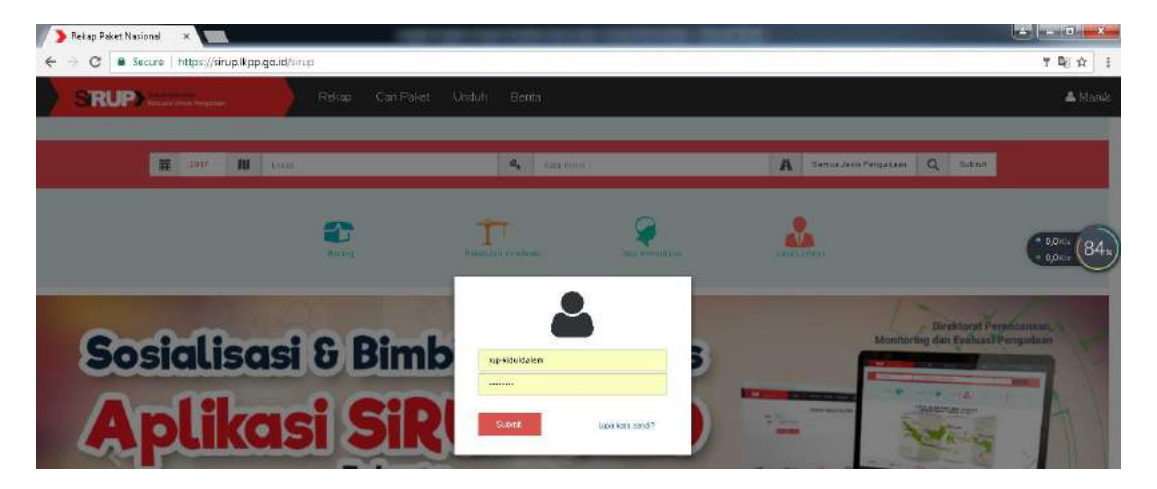

2) Pilih Tab **Penyedia** untuk mengumumkan kegiatan-kegiatan melalui jasa Penyedia. dan Pilih Tab **Swakelola** untuk mengumumkan kegiatan yang merupakan swakelola. Untuk mengumumkannya melalui aplikasi: pilih kegiatan yang akan diumumkan, beri tanda centang ( $\sqrt{ }$ ) pada **Tab U** (umumkan) kemudian klik tombol **umumkan** yang ada di bagian kanan atas.

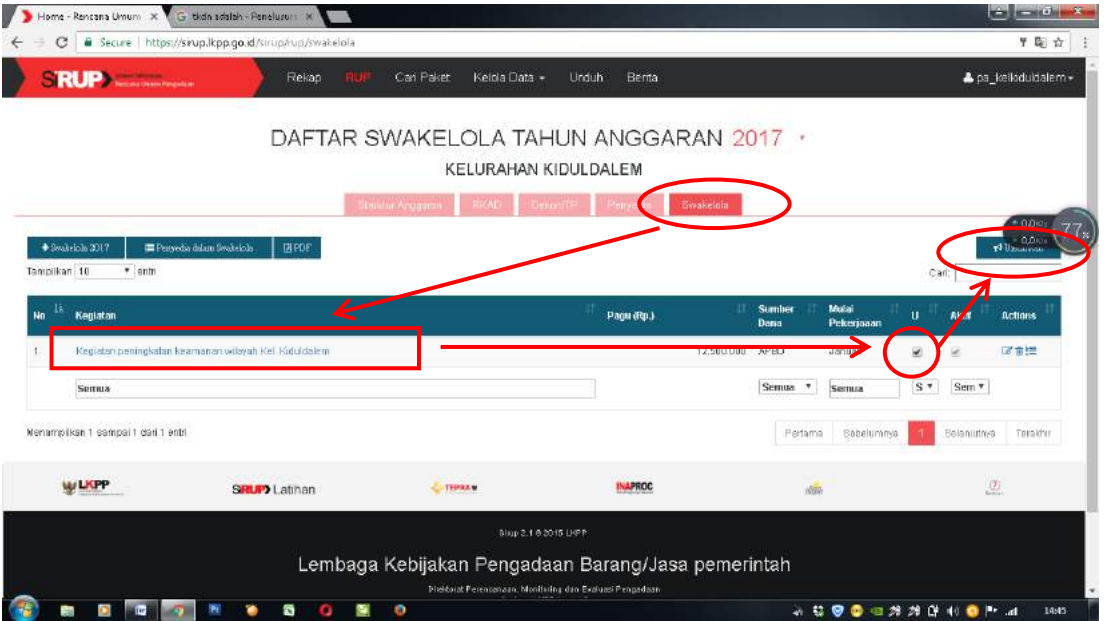

Lakukan langkah tersebut untuk masing-masing kegiatan, baik dalam kelompok Penyedia maupun Swakelola. Sehingga semua kegiatan benar-benar telah terpublikasi melalui aplikasi SIRUP ini. Selamat mencoba dan semoga bermanfaat! jika ada yang salah yaa mohon maaf ! (mazipiend|kelkiduldalem)